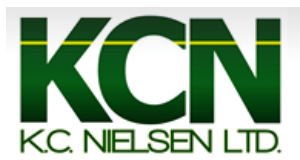

## **Generation 4 Command Center Setting up Documentation**

1. Press the "Menu" button.

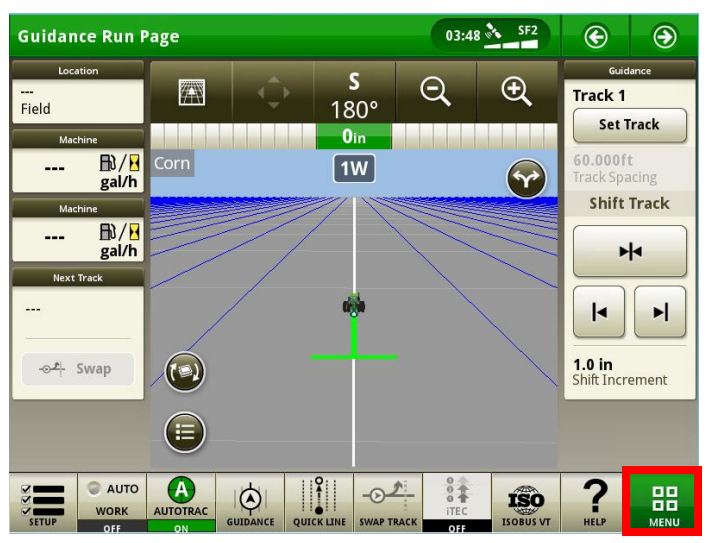

2. Press the "Applications" button.

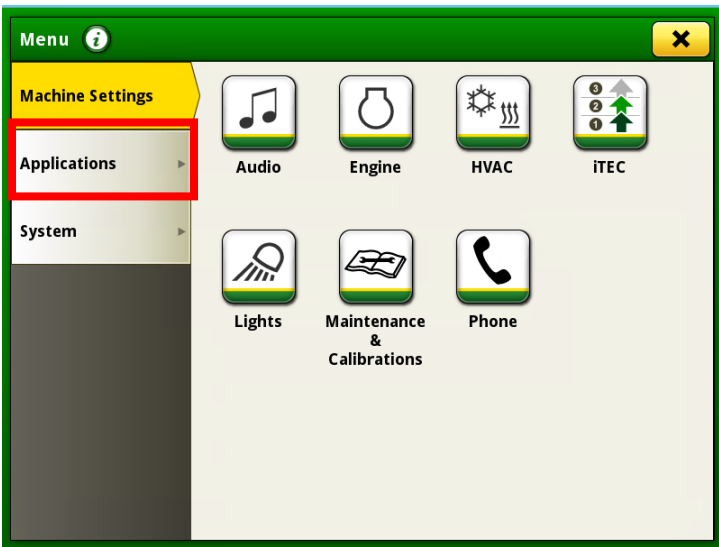

3. Scroll down and press the "Work Setup" button.

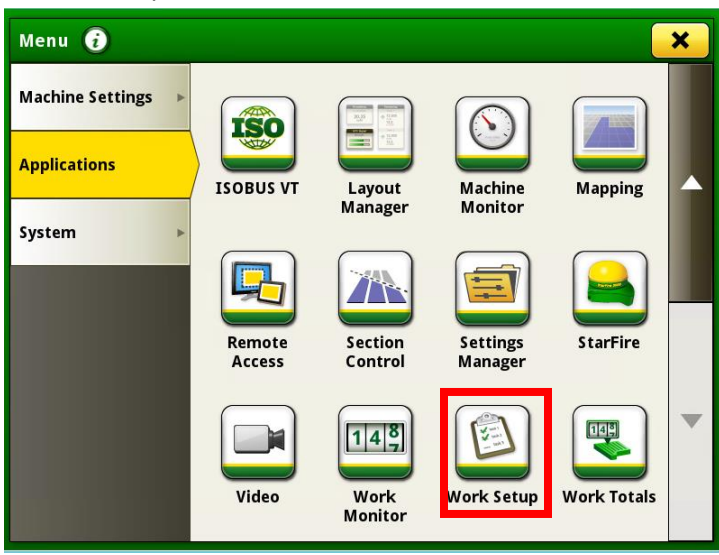

4. Select the "Location" box.

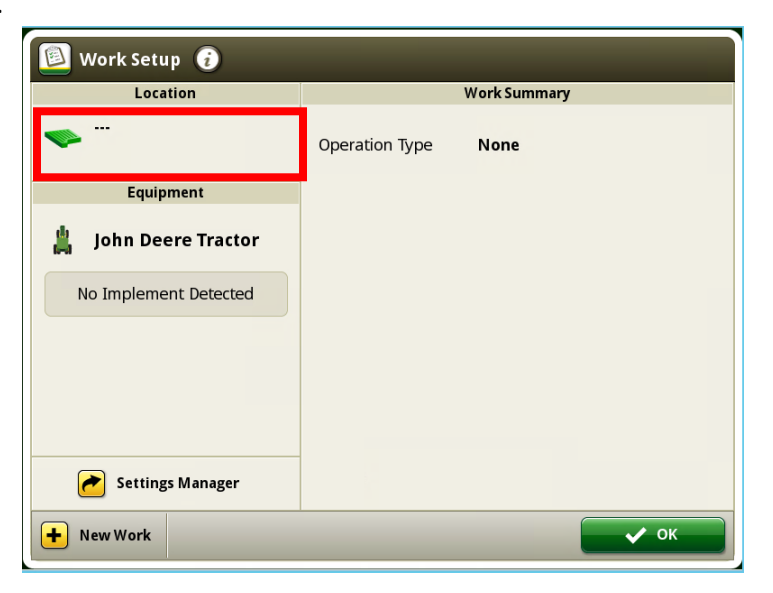

5. Select the "Client" box and press the "Edit Clients" button.

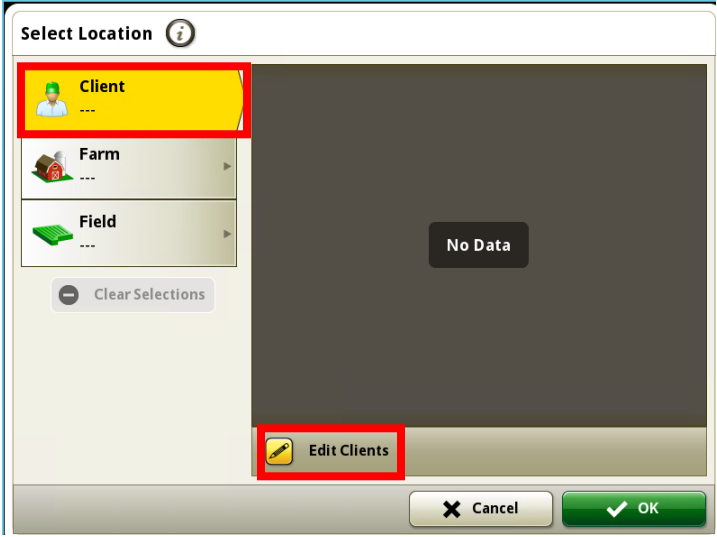

6. Press the "Add Client" button.

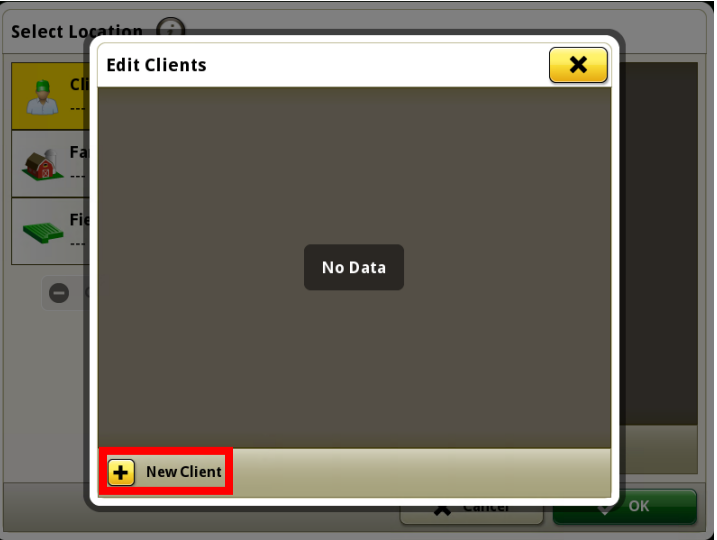

7. Enter the "Client Name" and then press "OK".

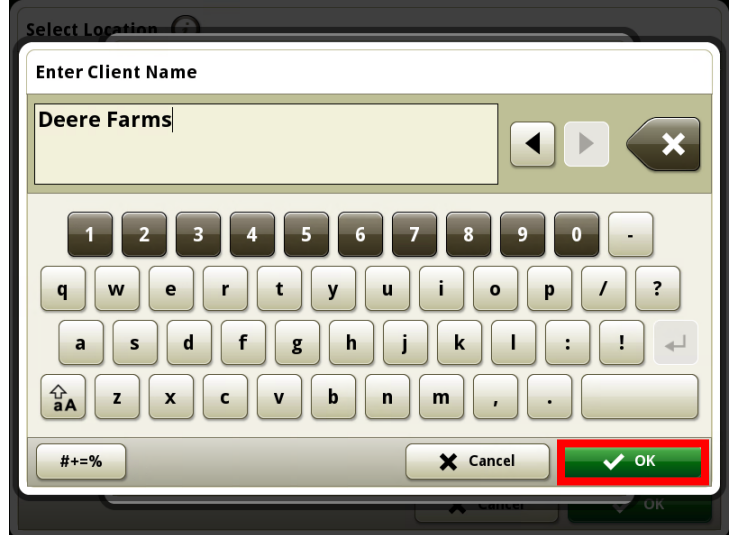

8. Select the "Farm" box and press "Edit Farms" button.

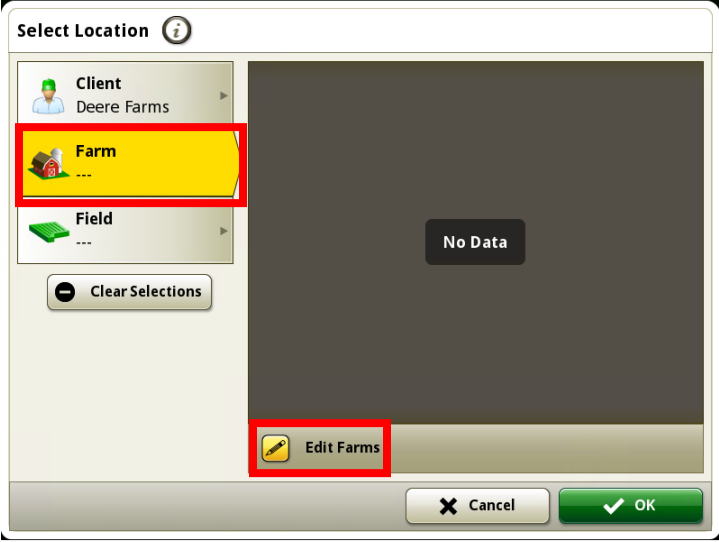

9. Press the "New Farm" button.

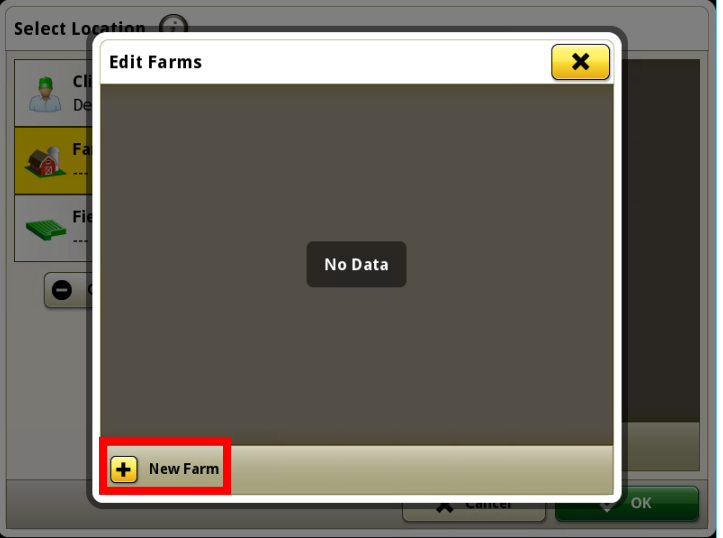

10. Enter the "Farm Name" and press "OK".

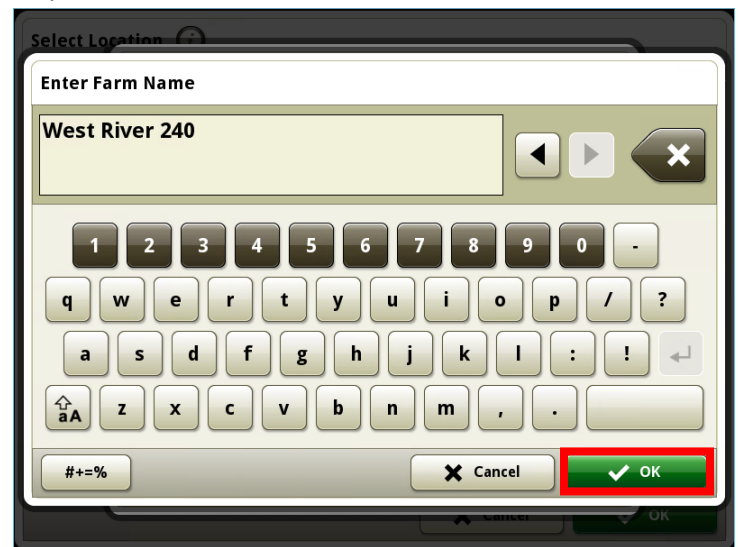

11. Make sure "Farm Name" and "Client" are correct and then press "Save".

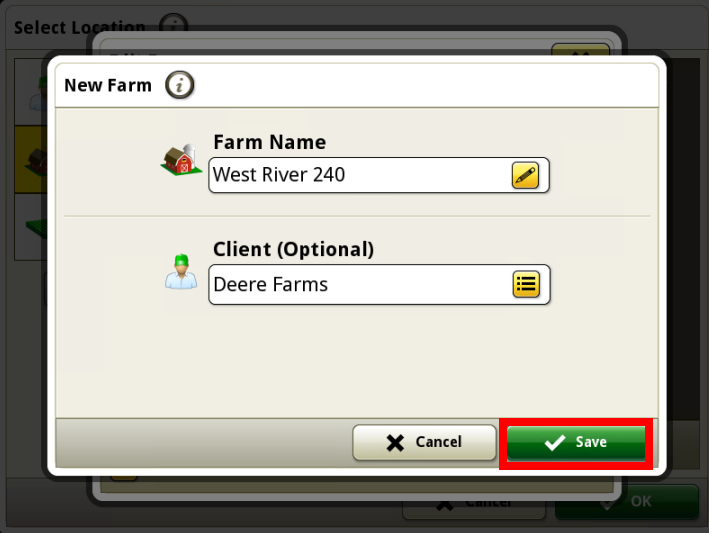

12. Select the "Field" box and press the "New Field" button.

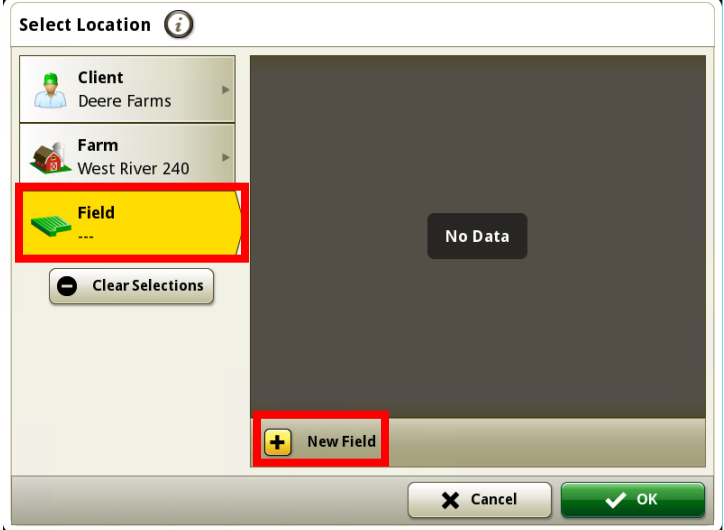

13. Enter the "Field Name" and then press "OK".

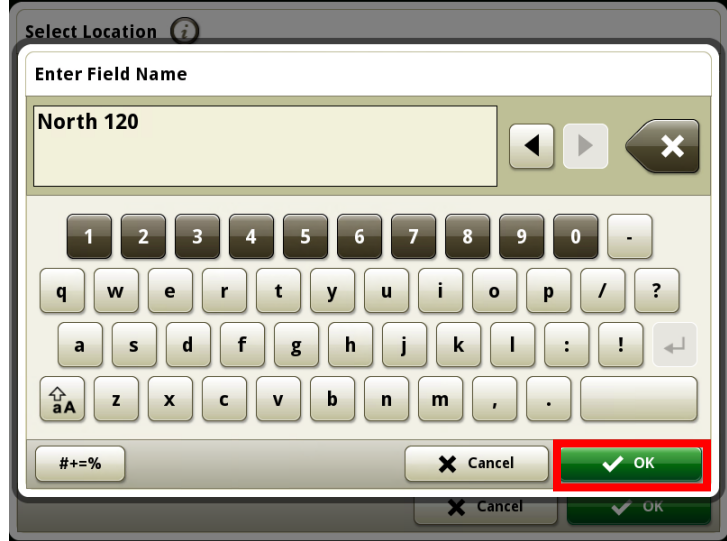

14. Make sure the "Client, Farm, and Field" are correct and press the "Save" button.

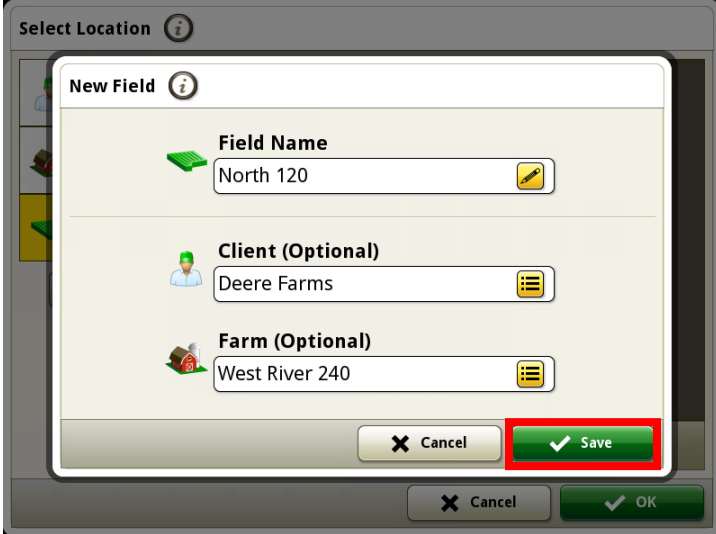

15. Press the "OK" button.

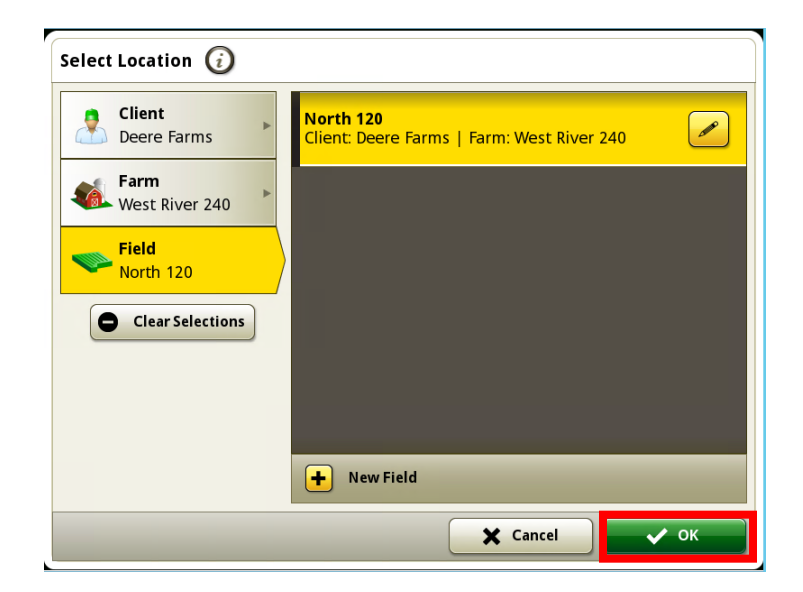

16. Select the "Equipment" box.

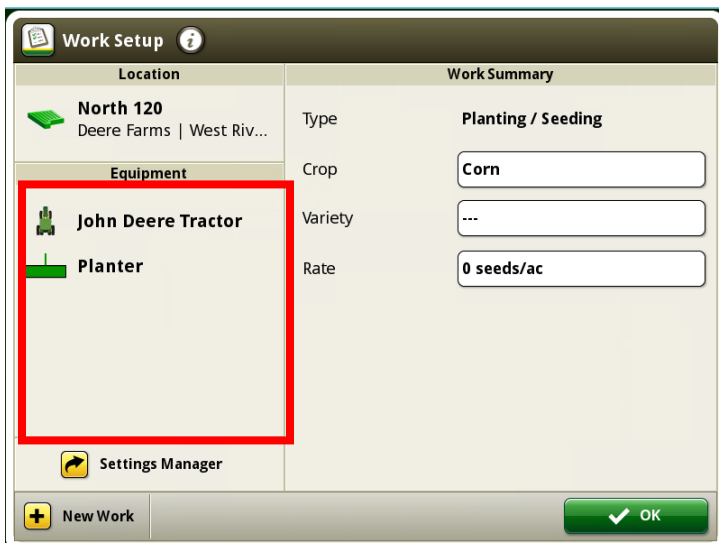

17. Press "Add Implement" button.

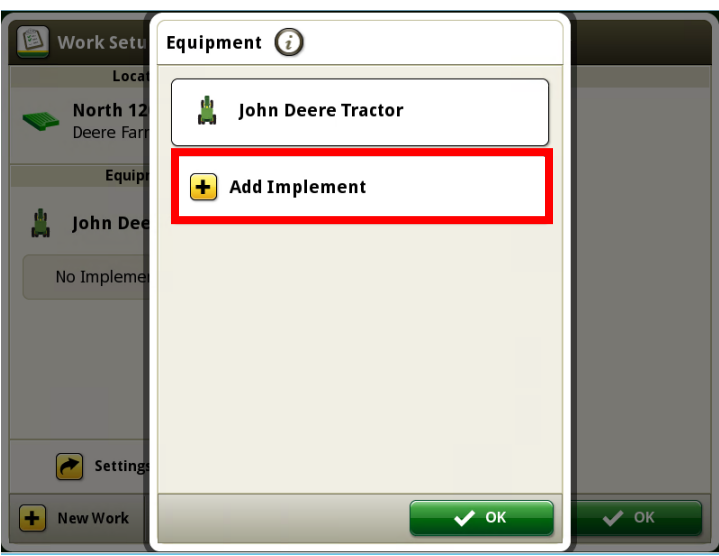

18. Select proper implement and then press "OK".

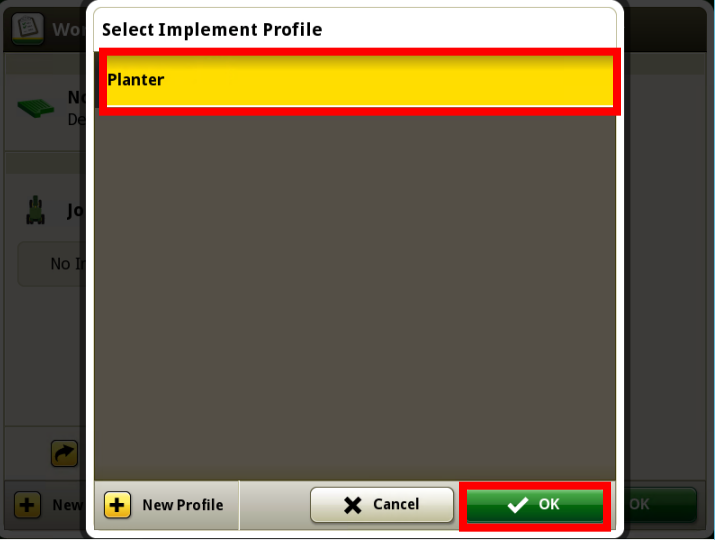

19. Press the "OK" button.

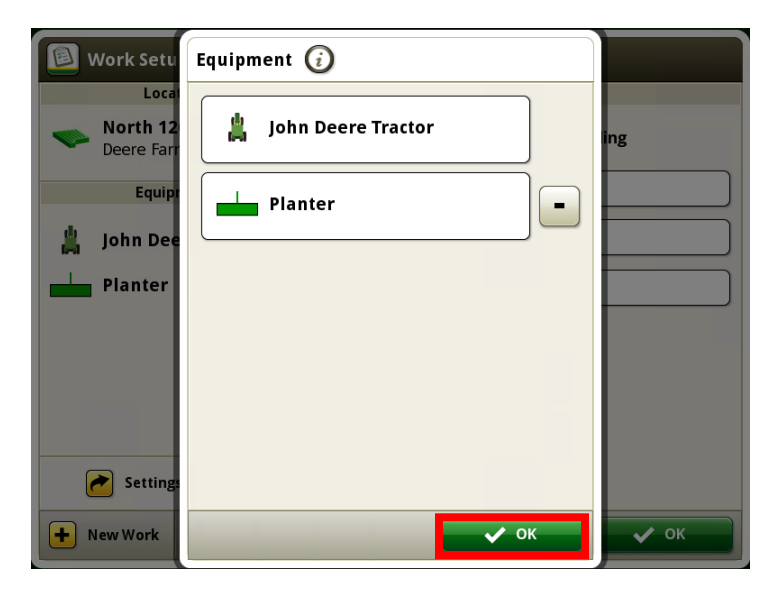

20. Select the "Crop" box.

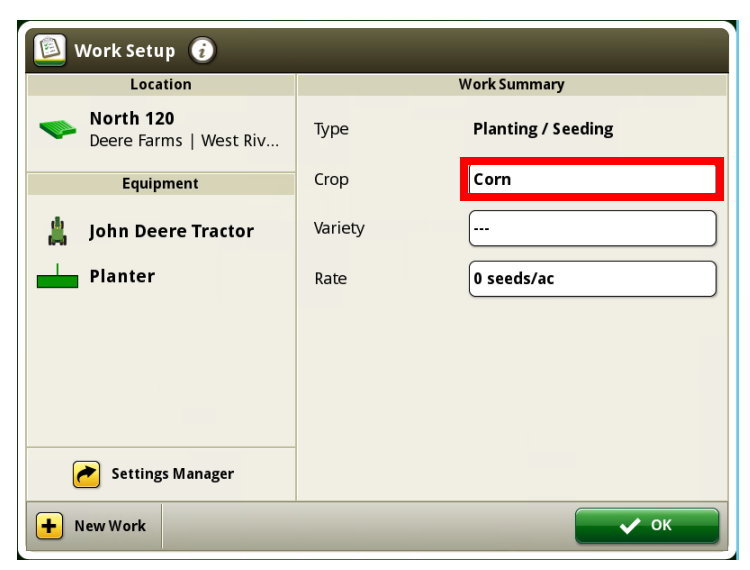

21. Scroll through and select the proper "Crop Type" and then press "OK". (*Notice: Crops are in alphabetical order*)

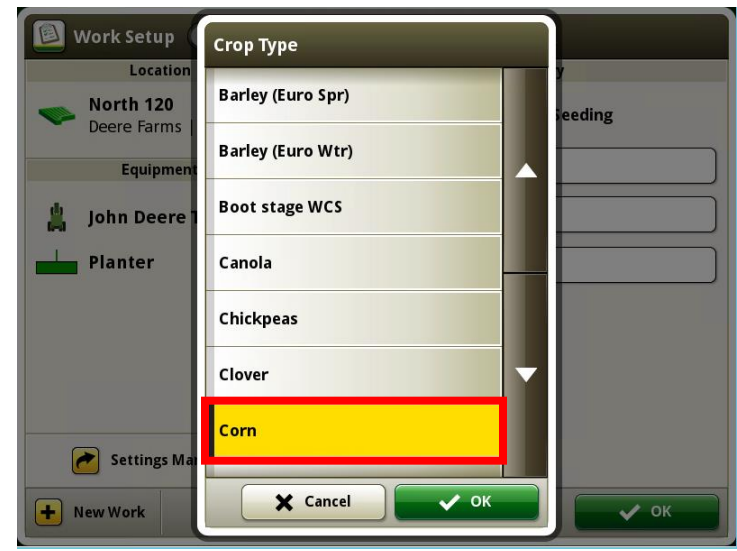

22. Select the "Variety" box.

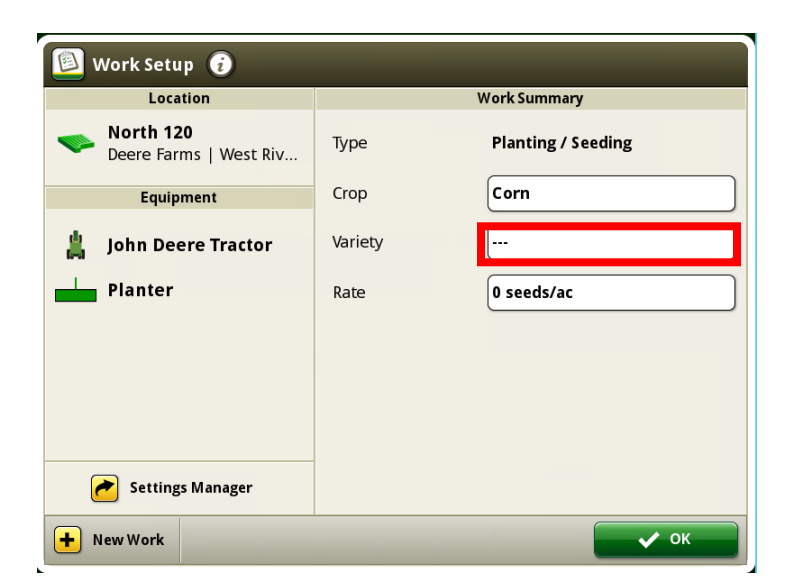

23. Select the "…" box.

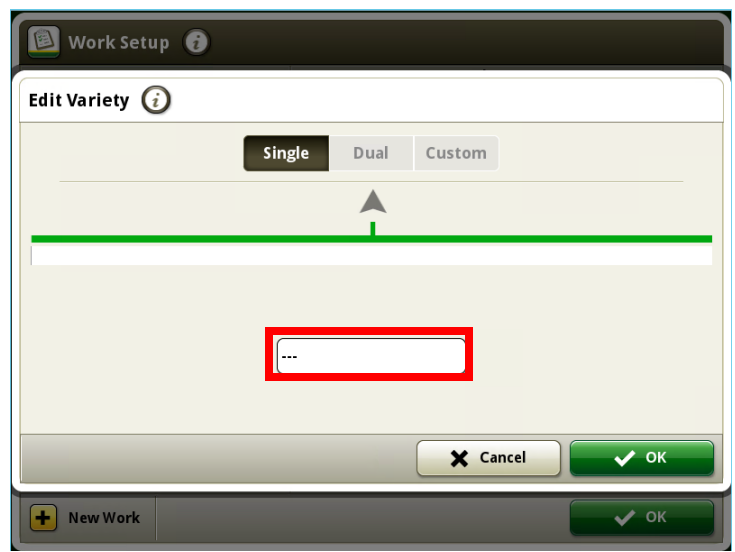

24. Press the "Add Variety" button.

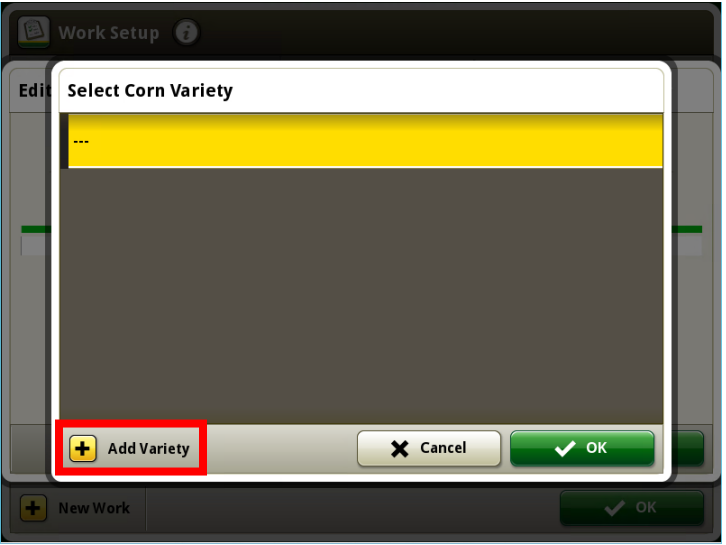

25. Enter the proper "Variety Name" and then press "OK".

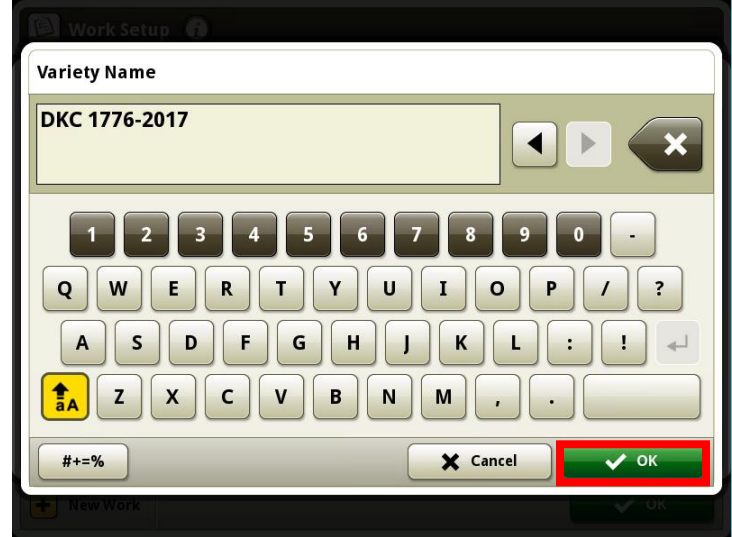

26. Select the proper variety and then press "OK".

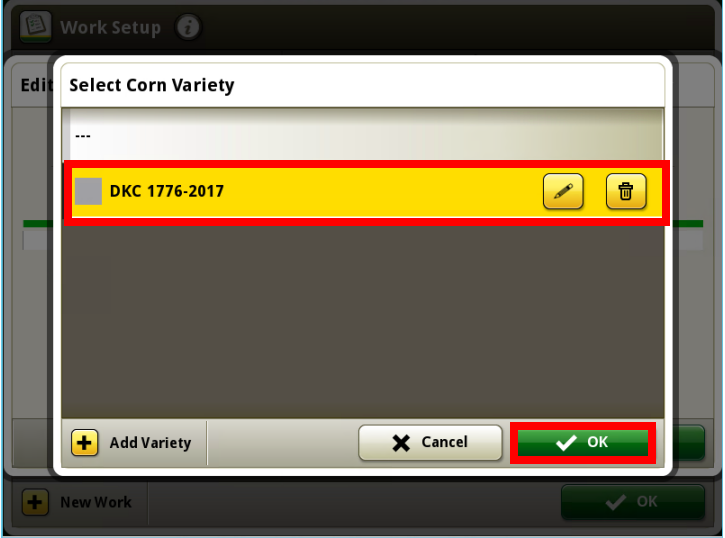

27. Press the "OK" button.

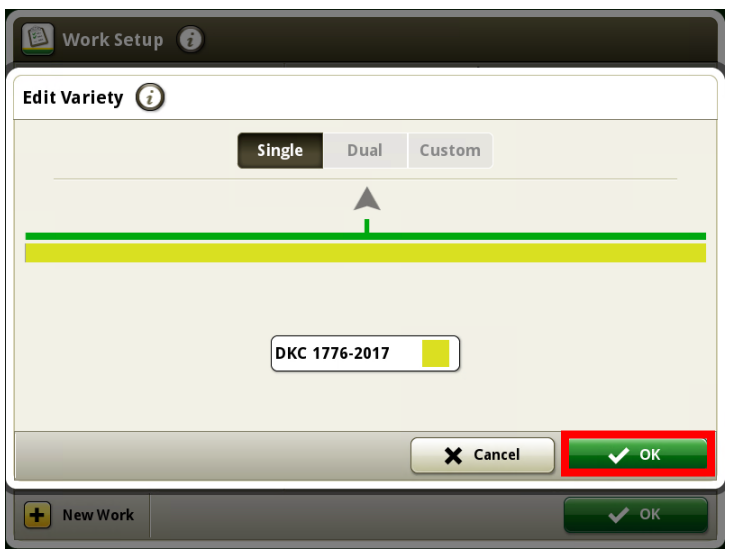

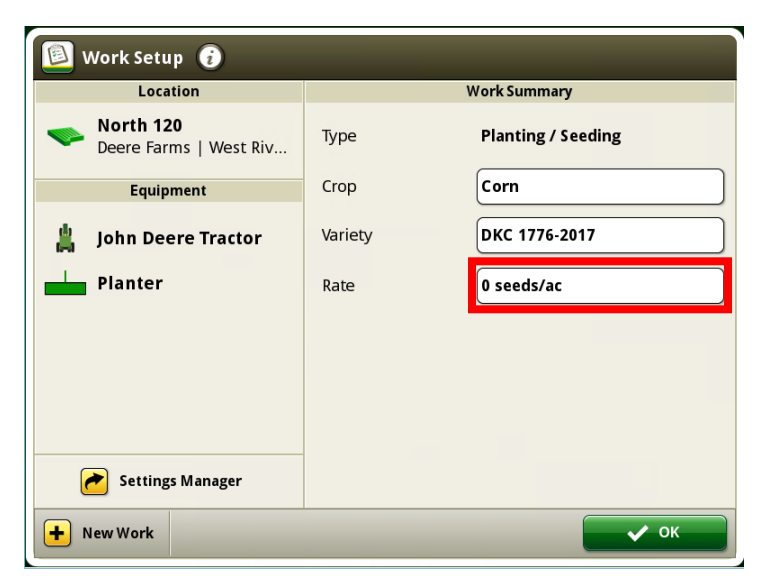

29. Enter the proper "Seeds/Acre" and then press "OK".

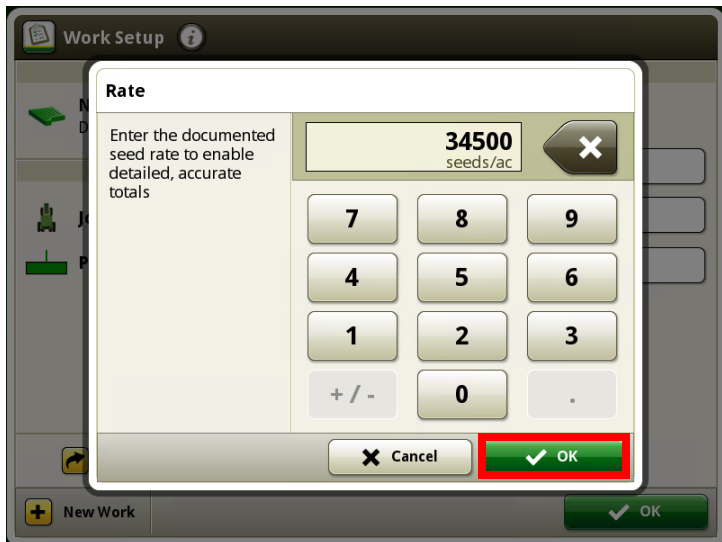

30. Press the "OK" button.

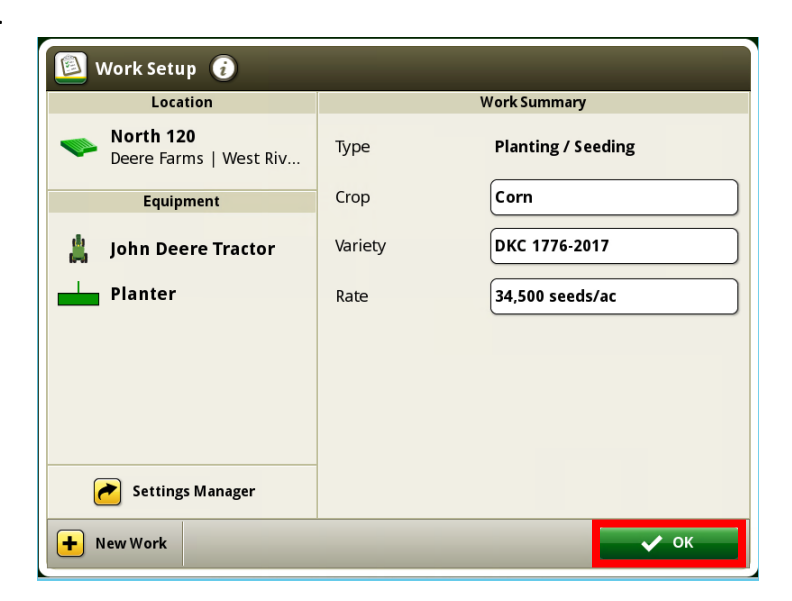